# BAU DEINEN EIGENEN PASSIVE COOKER

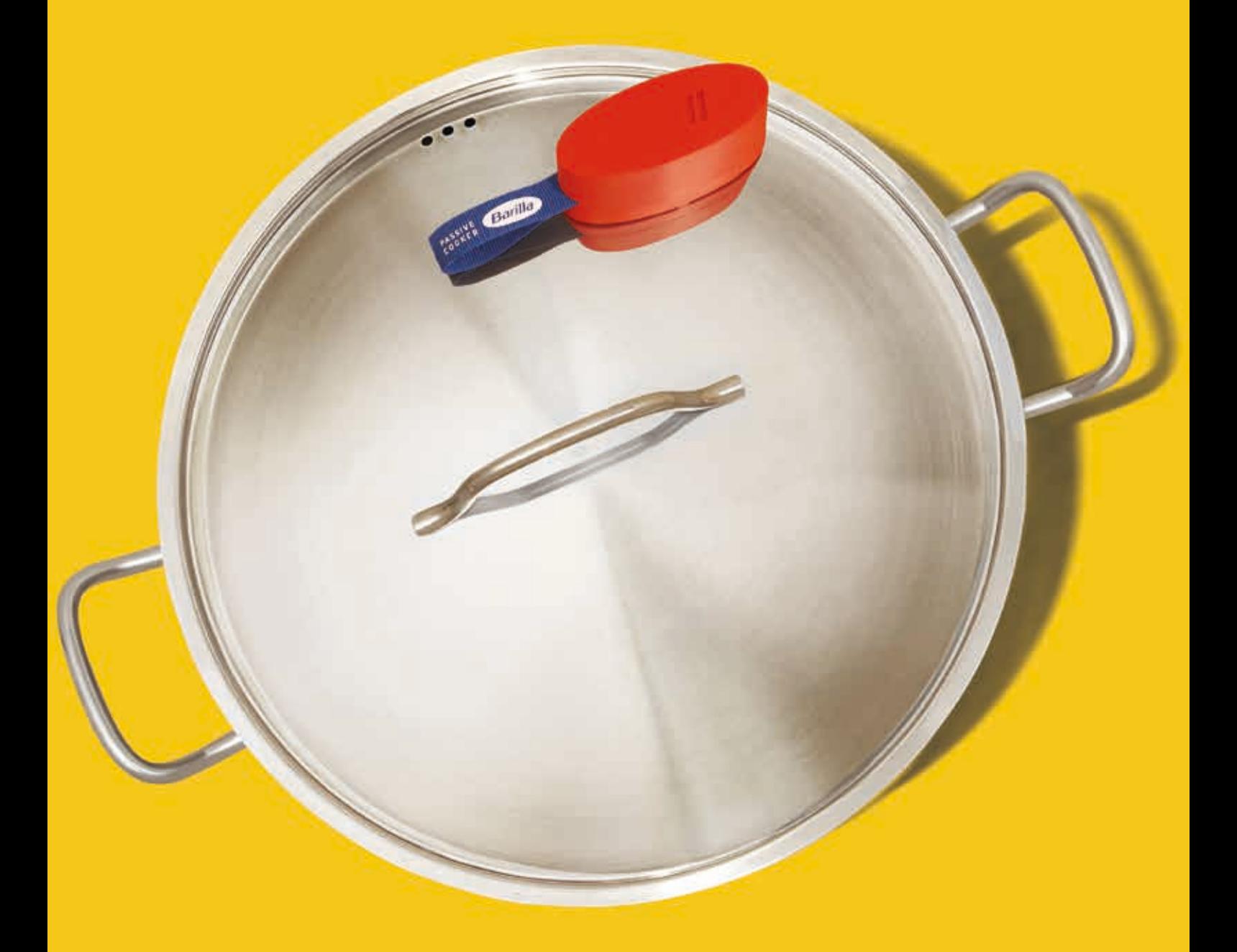

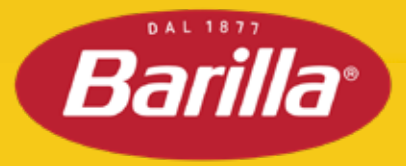

### INHALT

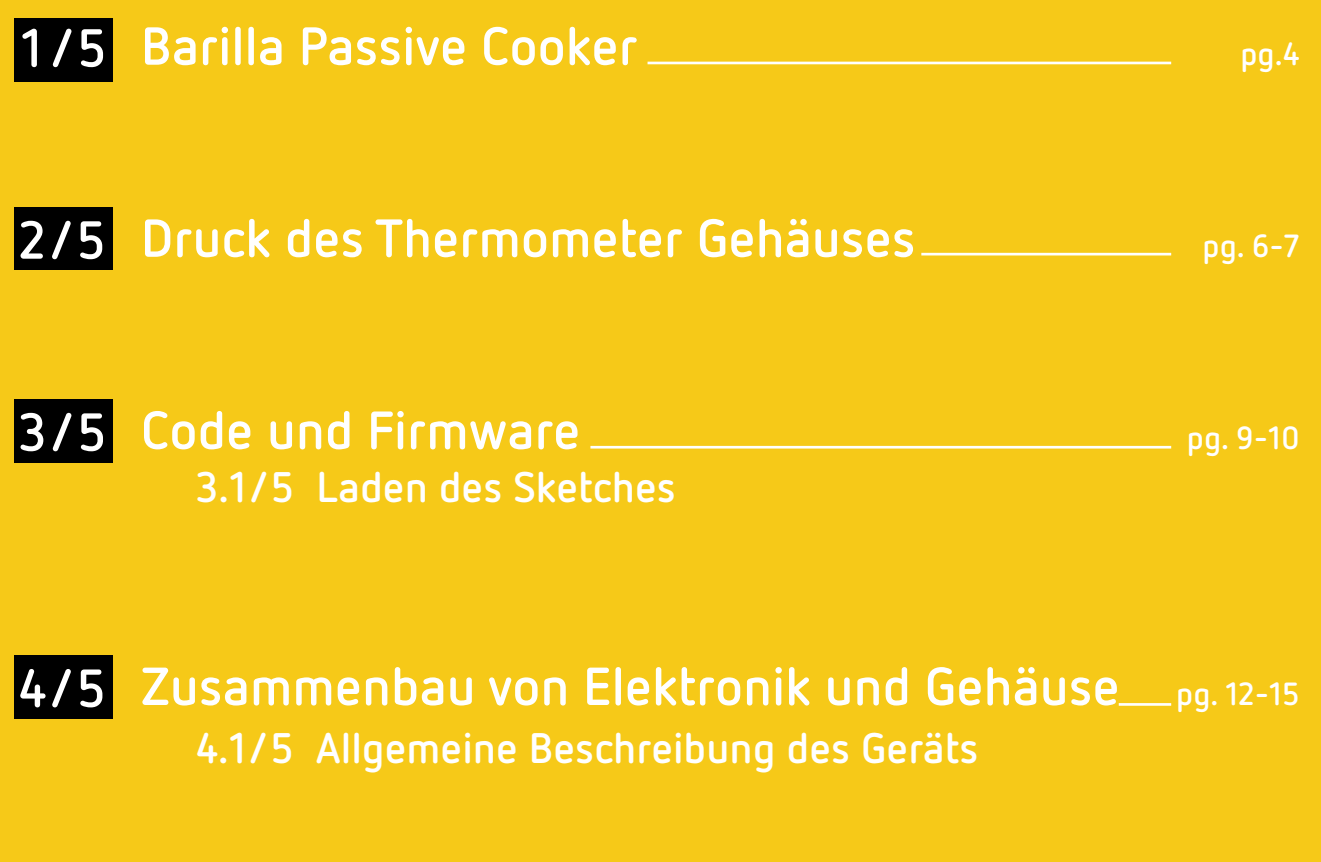

**pg. 17 Liste der Komponenten und Materialien 5/5**

### BARILLA PASSIVE COOKER 1/5

PASSIVER Barilla

#### BARILLA PASSIVE COOKER **1/5**

Der Barilla Passive Cooker ist ein Kochsystem, das sich aus zwei Elementen zusammensetzt: einer App, mit der du wichtige Daten einstellen kannst (Land, Art der Pasta usw.) und einem Gerät, das über Bluetooth mit der App verbunden wird. So kann es erkennen, wann das Wasser zu kochen beginnt und dich durch den Kochvorgang führen.

Zusätzlich zur App brauchst du also das Gerät.

Die folgende Anleitung erlaubt es dir, das Gerät selbst zu bauen. Das Schwierigkeitslevel ist immer direkt unter dem jeweiligen Schritt angegeben, aber generell ist das Projekt einfach umzusetzen.

Die Anleitung ist in zwei Teile gegliedert: Einen weniger ausführlichen- und weniger technischen Teil, der für diejenigen geeignet ist, die das Gerät einfach nur bauen wollen, und einen ausführlicheren Teil für diejenigen, die mehr an technischem Hintergrundwissen interessiert sind und verstehen möchten, wie das Gerät entworfen und hergestellt wurde.

Es gibt drei hauptsächliche Schritte:

1) Der erste enthält Anweisungen zur Anordnung und Einstellung der Druckparameter für das Gehäuse, das die Elektronik enthalten wird;

2)Der Zweite beschreibt, wie man die Firmware auf das Arduino Nano 33 BLE Board lädt. Das ist die Software, die es dem Gerät ermöglicht, die Temperatur zu messen und sie an die App zu übermitteln;

3) Der dritte und letzte Schritt enthält Anweisungen für den Zusammenbau der elektronischen Bauteile und die Positionierung des zusammengebauten Boards im verwendeten Gehäuse.

# DRUCK DES THERMOMETER 2/5 GEHÄUSES

RISCULS BRILLIES

### DRUCK DES THERMOMETER GEHÄUSES **2/5**

Schwierigkeitsgrad: **Einfach** Benötigte Materialien: **Siehe Liste der Komponenten**

Verwende zum Drucken des Gehäuses ein Material, das der Hitze des Deckels, auf dem es liegt, standhält (über 110°C). Das Material sollte bei Temperaturen unter diesem Schwellenwert nicht weich werden.

Wir haben uns für ein Material entschieden, das biologisch abbaubar und bis zu 150 °C hitzebeständig ist.

Lade die Dateien für die 3D-Modelle des Gehäuses herunter und positioniere sie wie in der folgenden Abbildung gezeigt:

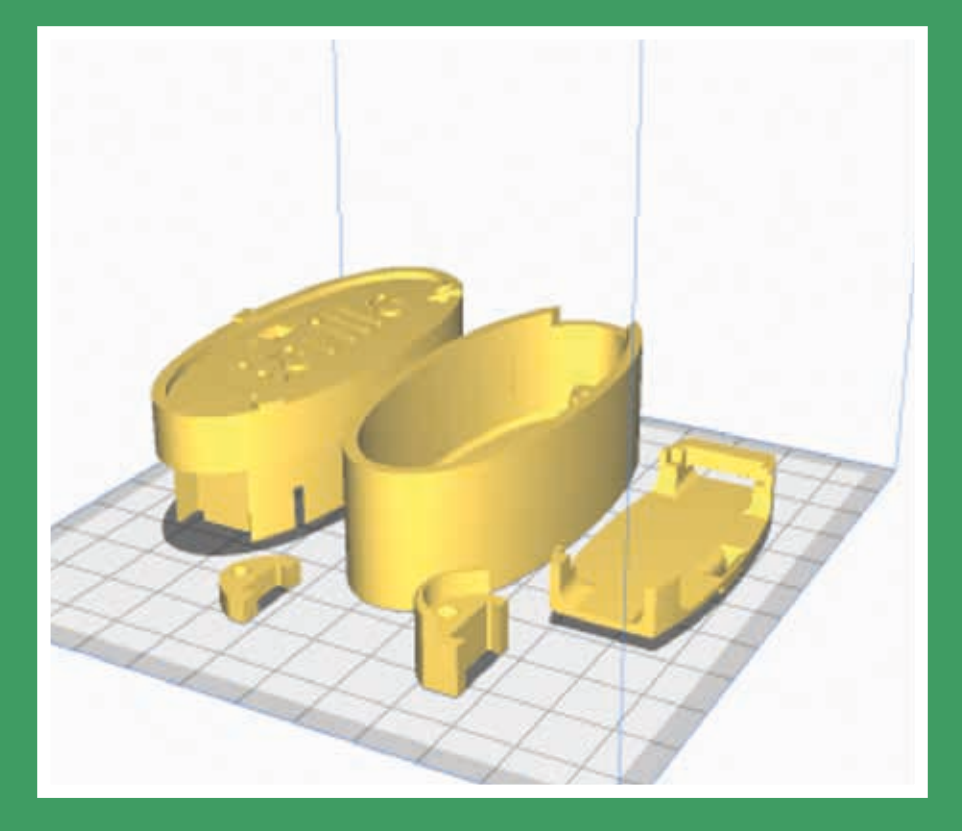

Wenn der Druck zu lange dauert, drucke die Modelle nacheinander. Dabei muss darauf geachtet werden, dass die Druckeinstellungen gleich sind.

#### **2/5** DRUCK DES THERMOMETER GEHÄUSES

Die Druckparameter sind im Grunde Standardeinstellungen. Wir empfehlen:

- ∙ Qualität (Schichthöhe) 0,1 oder 0,15 mm;
- ∙ Dem Material angepasste Temperaturen des Extruders und des Heizbetts (falls vorhanden);
- ∙ Wandstärke 1 mm;
- ∙ Füllung 100%;
- ∙ Platzierung Stützstruktur: Überall;
- ∙ Geschwindigkeit je nach den Eigenschaften des 3D-Druckers.

Für eine bessere Qualität, drucke nicht zu schnell.

Wenn die verschiedenen Teile platziert wurden, sollte die Druckvorschau wie folgt aussehen:

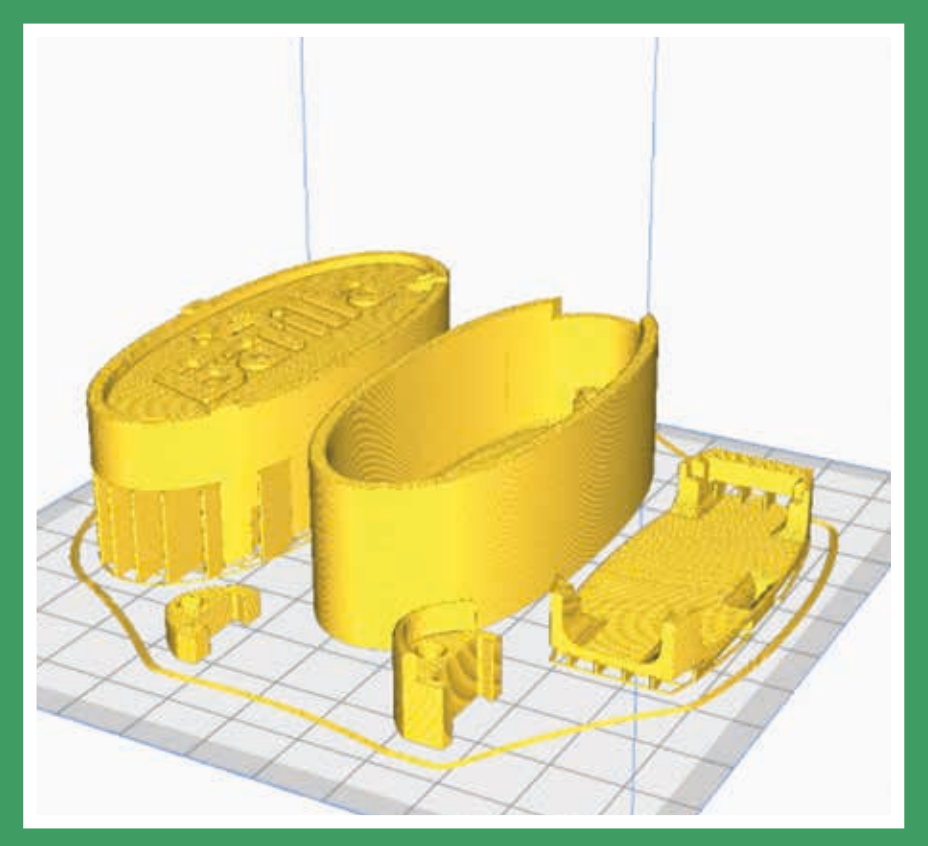

## **CODE** UND FIRMWARE 3/5

#### CODE UND FIRMWARE **3/5**

**■Wie man den Code und die Firmware auf das Arduino Nano 33 BLE Board lädt** Schwierigkeitsgrad: **Einfach**

In diesem Abschnitt sehen wir uns an, wie man das Arduino Nano BLE Board auswählt, wenn es mit dem Computer verbunden ist und dann mithilfe von Arduino IDE 2.0 den Sketch darauf lädt.

Hier kannst du dir IDE herunterladen.

Wenn du Hilfe bei der Installation benötigst, findest du ein Tutorial unter diesem<u>Link.</u>

#### **Anforderungen**

• Arduino IDE 2.0 installiert

#### **3.1/5 Laden des Sketches**

1) Öffne Arduino IDE 2.0. und importiere die Datei BLE\_Pastable1.1.ino;

2) Wenn der Editor geöffnet ist, sieh dir die Symbolleiste im oberen Bereich an. Auf der linken Seite siehst du einen Haken und einen Pfeil, der nach rechts zeigt. Der Haken wird zum Bestätigen und der Pfeil zum Laden genutzt;

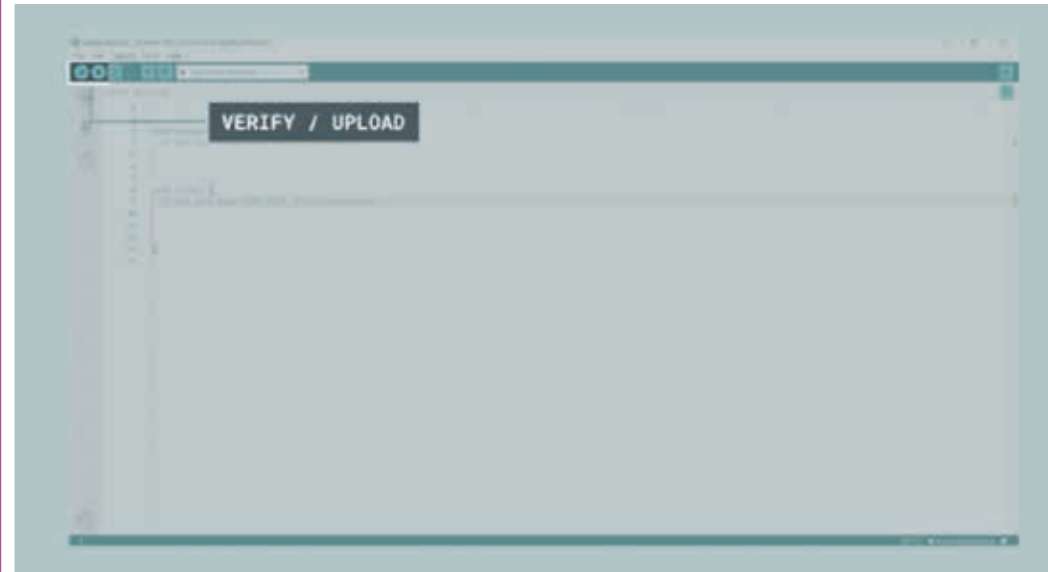

#### CODE AND FIRMWARE **3/5**

3) Bevor der Code geladen werden kann, muss das Board, welches verwendet werden soll, ausgewählt werden. Navigiere dazu zu Tools> Port> {Board}. Das an deinen Computer angeschlossene Board sollte hier erscheinen. Du musst es durch Anklicken auswählen. Wenn es nicht erscheint, überprüfe, ob die richtigen Treiber installiert sind, oder versuche die Karte zu trennen und erneut anzuschließen. In unserem Fall wird unser Board als COM2 (Arduino Nano BLE) angezeigt;

4) Wenn du das Board ausgewählt hast, klicke auf den Laden Button und der Sketch wird auf das Board geladen;

5) Wenn der Prozess abgeschlossen ist, bekommst du eine Benachrichtigung.

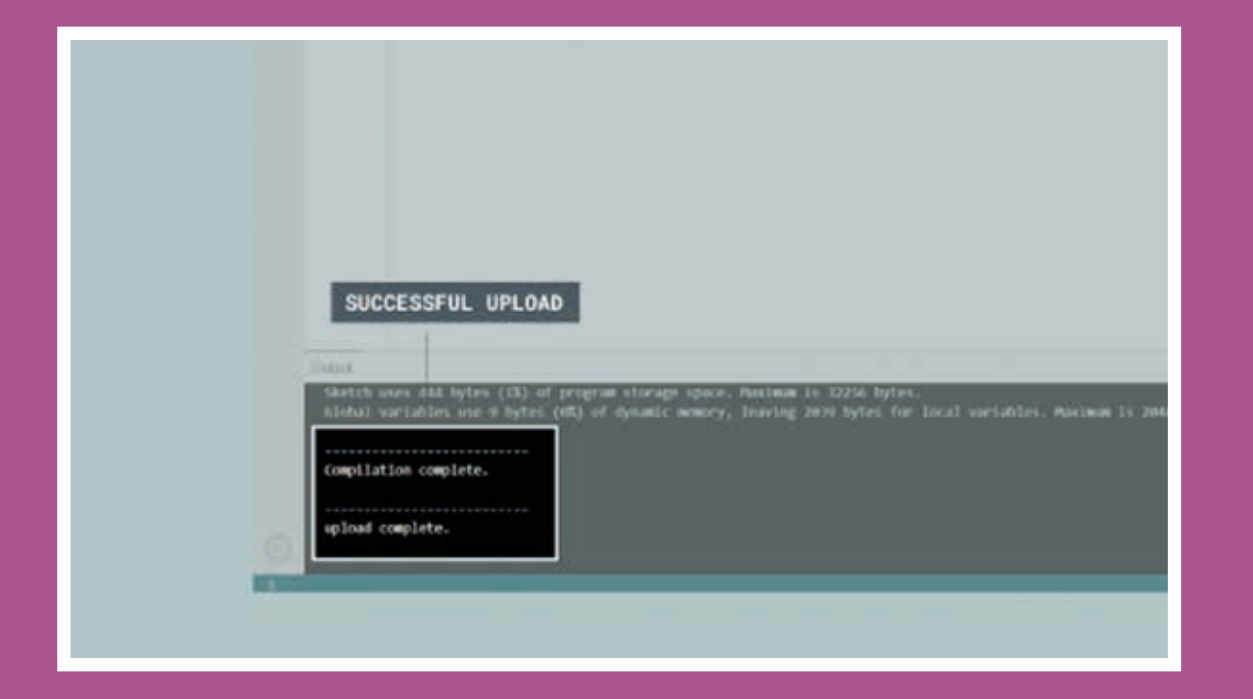

# ZUSAMMENBAU VON ELEKTRONIK 4/5 UND GEHÄUSE

### ZUSAMMENBAU VON ELEKTRONIK UND GEHÄUSE **4/5**

Schwierigkeitsgrad: **Mittel/Einfach** Benötigte Materialien: **Siehe Liste der Komponenten**

### **4.1/5 Allgemeine Beschreibung des Geräts**

Das Gerät, mit dem die App benachrichtigt wird, wenn das Wasser im Topf zu kochen beginnt, ist ein Arduino Nano 33 BLE-Board.

Es bietet Bluetooth-Konnektivität und ermöglicht die gesamte erforderliche Elektronik auf kleinstem Raum zusammenzubauen. Ein Sensor (im folgenden Thermistor oder Fühler genannt), wie er auch in 3D-Druckern zu finden ist, wird zur Temperaturerfassung verwendet.

Die restlichen Komponenten werden benötigt, um den Strom zu messen, der durch den Sensor fließt und ihn in eine Temperaturmessung umzuwandeln.

Dazu werden das für das Arduino-Board geschriebene Programm und die Funktionen des Boards selbst verwendet.

Genau gesagt: Das Herzstück des Gerätes ist ein Thermistor. Ein Thermistor ist ein Bauteil, das seinen Widerstand bei Temperaturänderungen verändert. Die 100-k-Ohm-Sonde hat einen negativen Temperaturkoeffizienten, was bedeutet, dass der Widerstand bei steigender Temperatur abnimmt. Der Widerstand wird mit einer einfachen Schaltung gemessen, die aus einem Spannungsteiler mit dem Thermistor in einem Zweig und einem festen 100-K-Ohm-Widerstand im anderen Zweig besteht. Ist die Spannung geteilt, wird sie an den analogen Anschluss A7 weitergegeben, wo sie von der Firmware abgetastet wird. Um das Signal zu stabilisieren und Rauschen zu vermeiden, schalten wir einen 10-nF-Keramikkondensator parallel zur Sonde.

Benötigte Materialien:

- 1x 100k Ohm Thermistor;
- 1x 10nF (nanofarad) Kondensator;
- 1x 100k Ohm Widerstand; Zum Löten:
- Ein Lötkolben;
- Etwas Lötzinn.

### **4/5** ZUSAMMENBAU VON ELEKTRONIK UND GEHÄUSE

Folge dem untenstehenden Diagramm für den Zusammenbau:

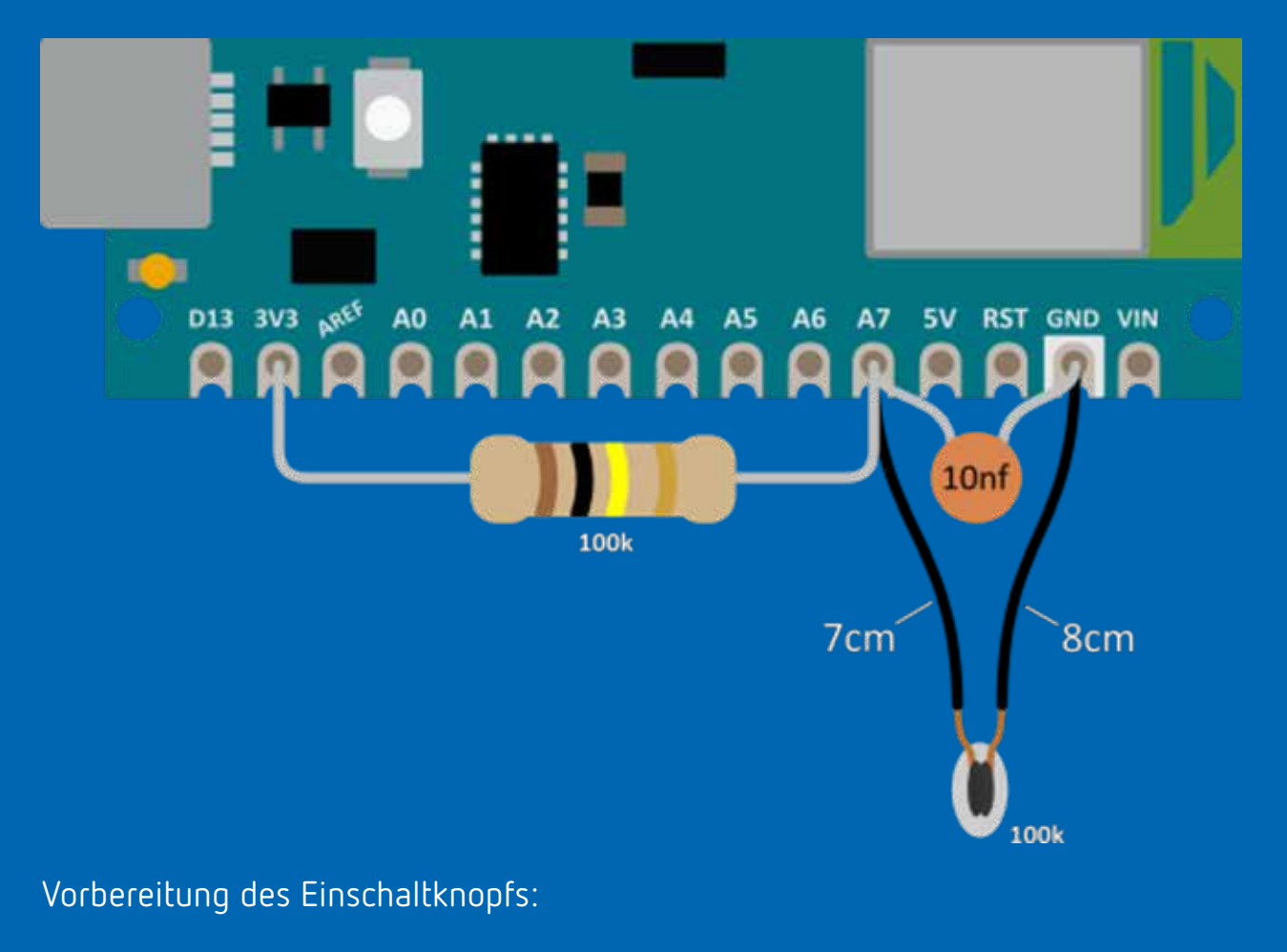

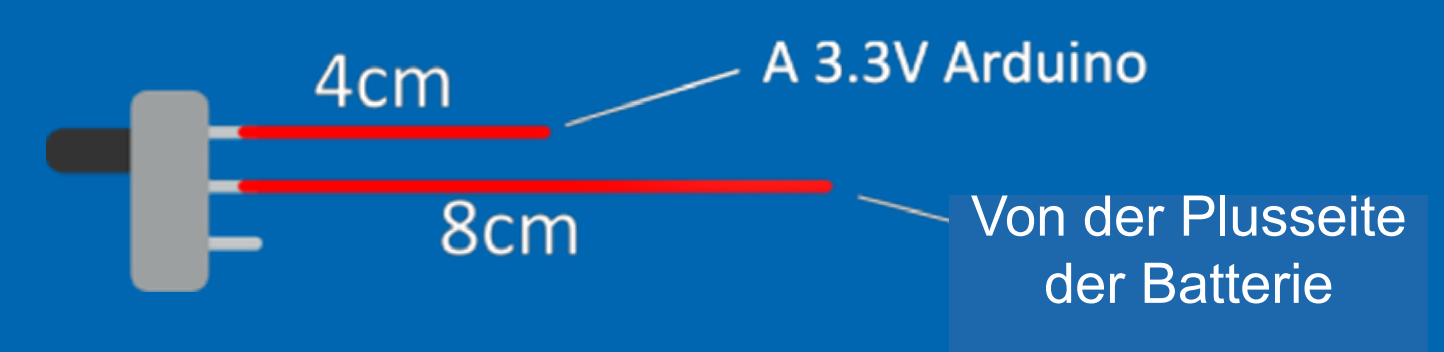

#### **4/5** ZUSAMMENBAU VON ELEKTRONIK UND GEHÄUSE

Weiter geht es mit der Montage des Boards:

- zuerst den Schalter auf das Boardkleben;
- der zweite Schritt ist das Aufkleben des Arduinos;

• nun die restlichen Drähte wie dargestellt löten, wir fügen auch ein 5 cm langes Kabel hinzu, das wir vom Minuspol der Batterie an einen 'GND'-Pin des Arduino anschließen (wir empfehlen der Einfachheit halber den freien GND-Pin).

Nachfolgend findest du einige Bilder, die die verschiedenen Phasen des Zusammenbaus zeigen. Dort siehst du auch wie die verschiedenen Teile, aus denen das Gerät besteht, positioniert werden sollten:

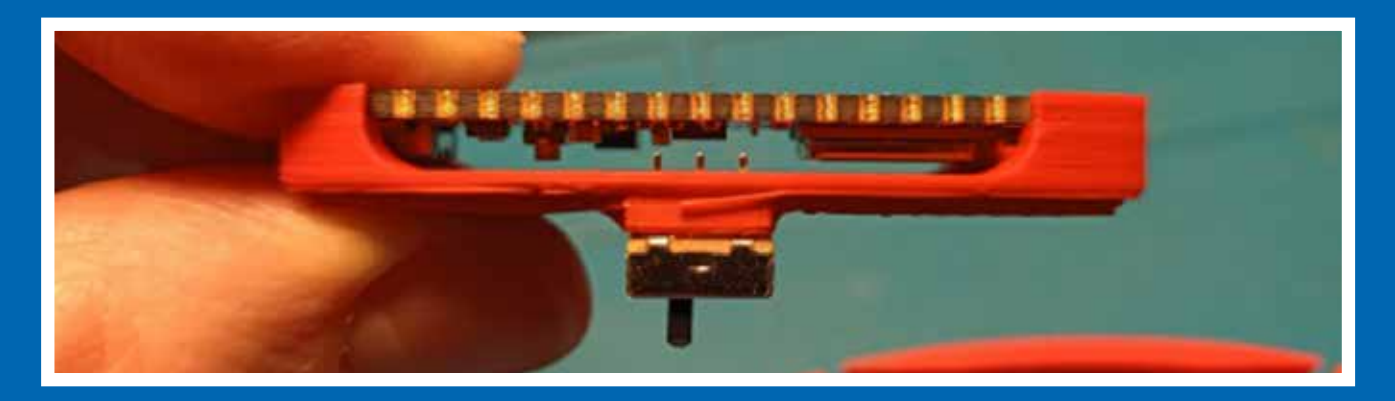

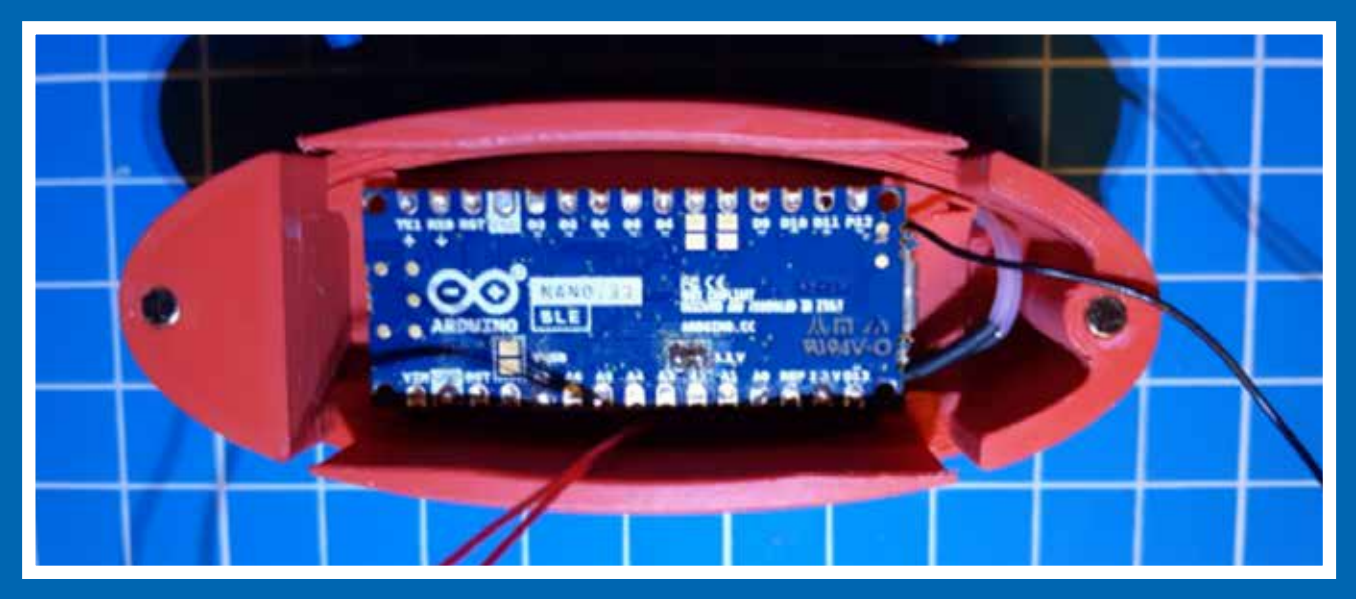

#### **4/5** ZUSAMMENBAU VON ELEKTRONIK UND GEHÄUSE

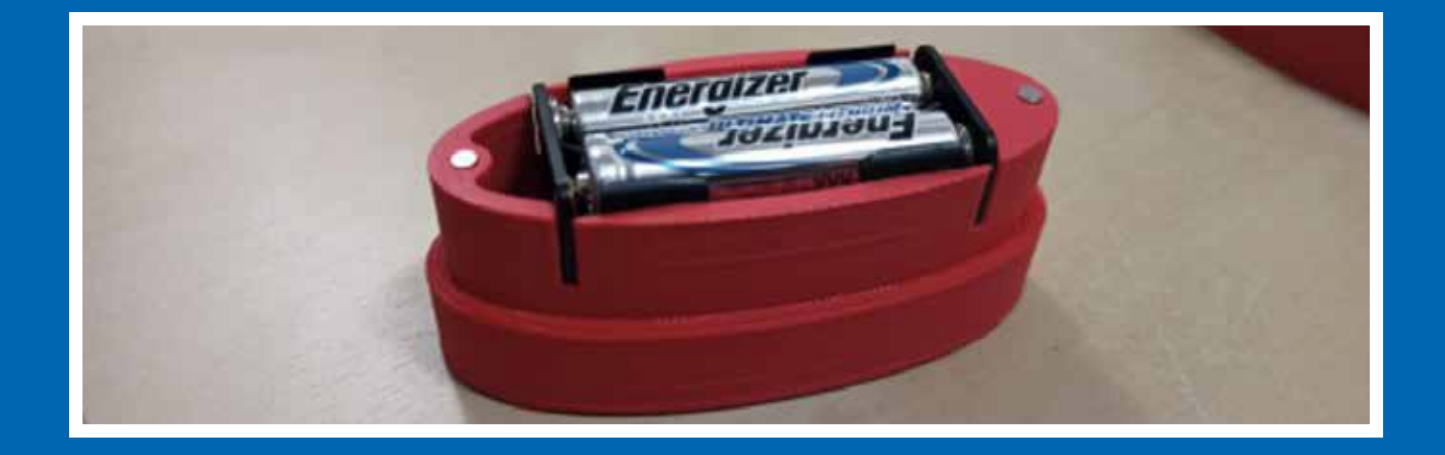

Die gezeigten Teile sind zur Befestigung des Haltebändchens gedacht (falls benötigt). Wenn ein Bändchen verbaut werden soll, befestige das Bändchen am unteren Teil mit einer Schraube, die 2mm dick und 8mm lang ist. Das solltest du tun, bevor du den oberen Teil mit den Magneten darauf klebst. Wir empfehlen die Magneten mit einem kleinen Tropfen Cyanacrylat-Kleber zu fixieren.

Hinweis: Achte auf die Polarität der Magneten, bevor du sie festklebst. Wir empfehlen, zuerst die Magnete auf einem der Teile zu befestigen, angefangen mit denjenigen, die oben hinkommen würden. Befestige sie mit der korrekten Seite nach oben zeigend.

### KOMPONENTEN UND MATERIALIEN 5/5

#### KOMPONENTEN UND MATERIALIEN **5/5**

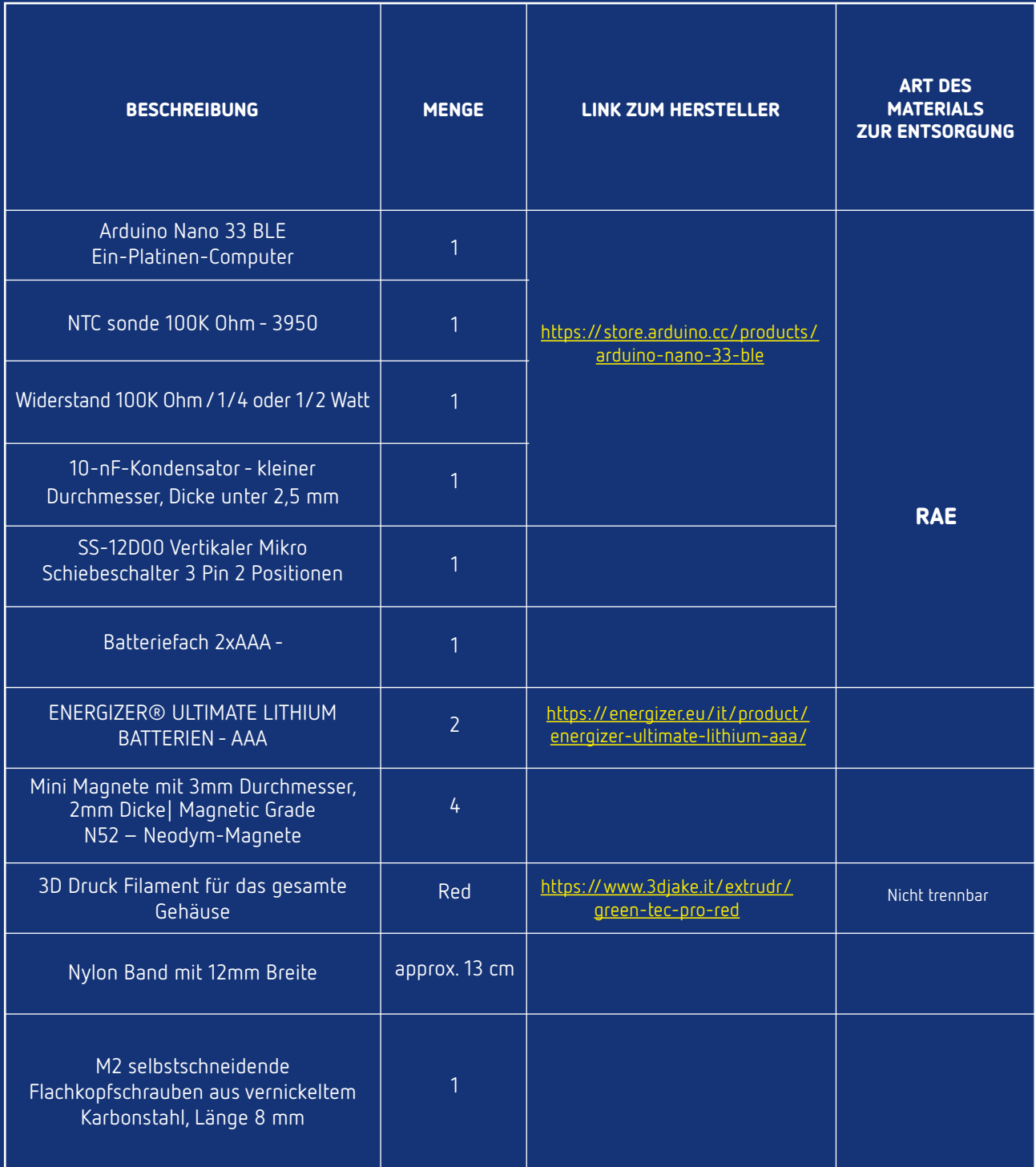

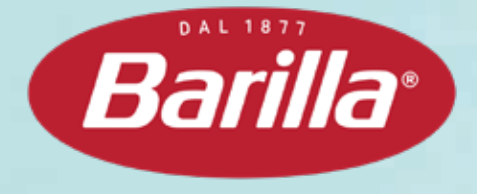

**PASSIV-KOCHEN**

### EIN PAAR MINUTEN MACHEN DEN UNTERSCHIED